# **E**hipsmall

Chipsmall Limited consists of a professional team with an average of over 10 year of expertise in the distribution of electronic components. Based in Hongkong, we have already established firm and mutual-benefit business relationships with customers from,Europe,America and south Asia,supplying obsolete and hard-to-find components to meet their specific needs.

With the principle of "Quality Parts,Customers Priority,Honest Operation,and Considerate Service",our business mainly focus on the distribution of electronic components. Line cards we deal with include Microchip,ALPS,ROHM,Xilinx,Pulse,ON,Everlight and Freescale. Main products comprise IC,Modules,Potentiometer,IC Socket,Relay,Connector.Our parts cover such applications as commercial,industrial, and automotives areas.

We are looking forward to setting up business relationship with you and hope to provide you with the best service and solution. Let us make a better world for our industry!

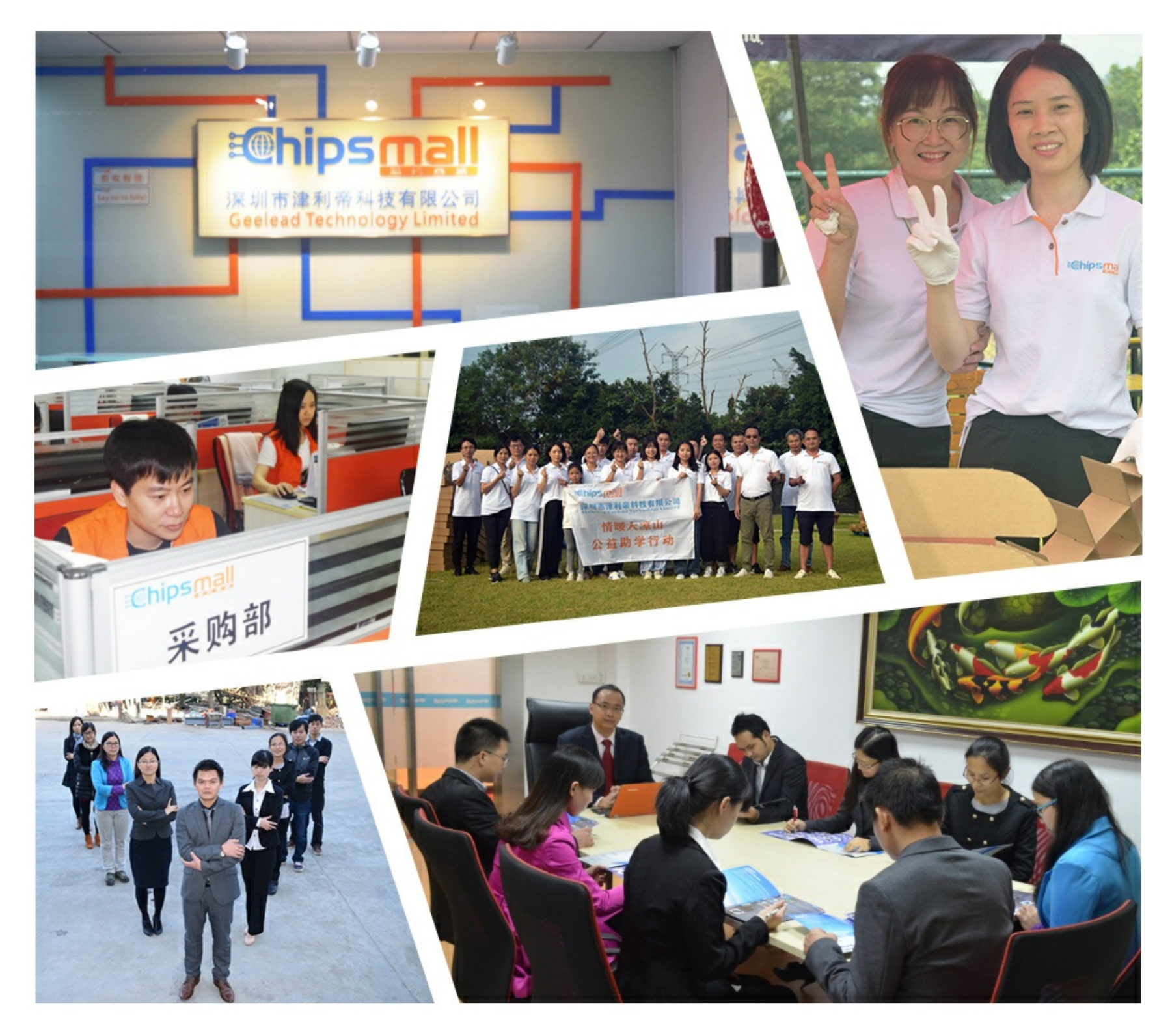

## Contact us

Tel: +86-755-8981 8866 Fax: +86-755-8427 6832 Email & Skype: info@chipsmall.com Web: www.chipsmall.com Address: A1208, Overseas Decoration Building, #122 Zhenhua RD., Futian, Shenzhen, China

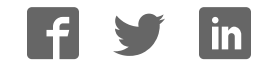

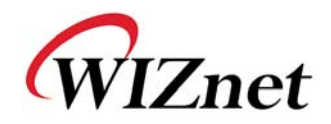

## WIZ140SR / WIZ145SR User's Manual

( Version 2.0.1 )

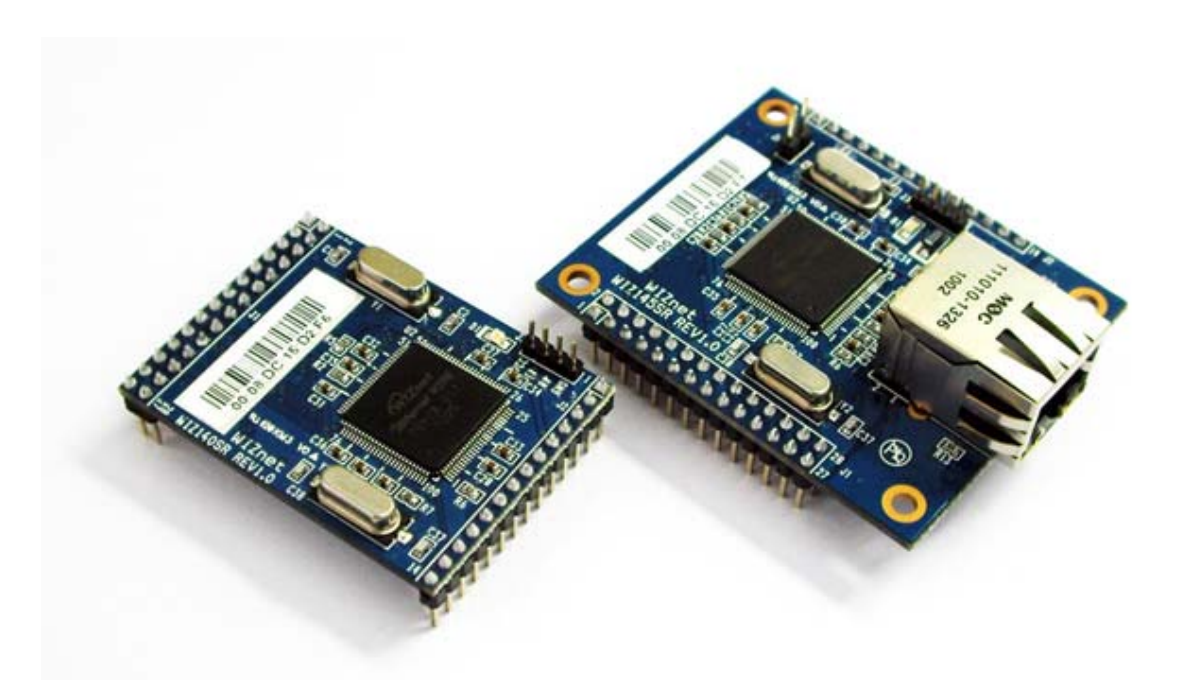

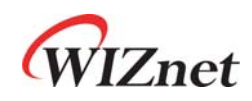

©2012 WIZnet Co., Ltd. All Rights Reserved. ☞ For more information, visit our website at http://www.wiznet.co.kr

## Document Revision History

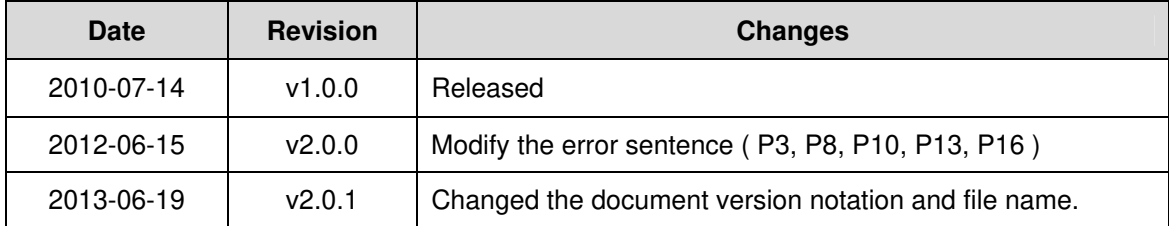

## COPYRIGHT NOTICE

Copyright 2012 WIZnet Co., Ltd. All Rights Reserved.

Technical Support: support@wiznet.co.kr Sales & Distribution: sales@wiznet.co.kr

For more information, visit our website at http://www.wiznet.co.kr

WIZ140SR/WIZ145SR Datasheet (WIZnet Co., Ltd.)

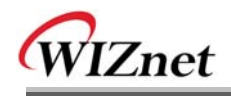

## Contents

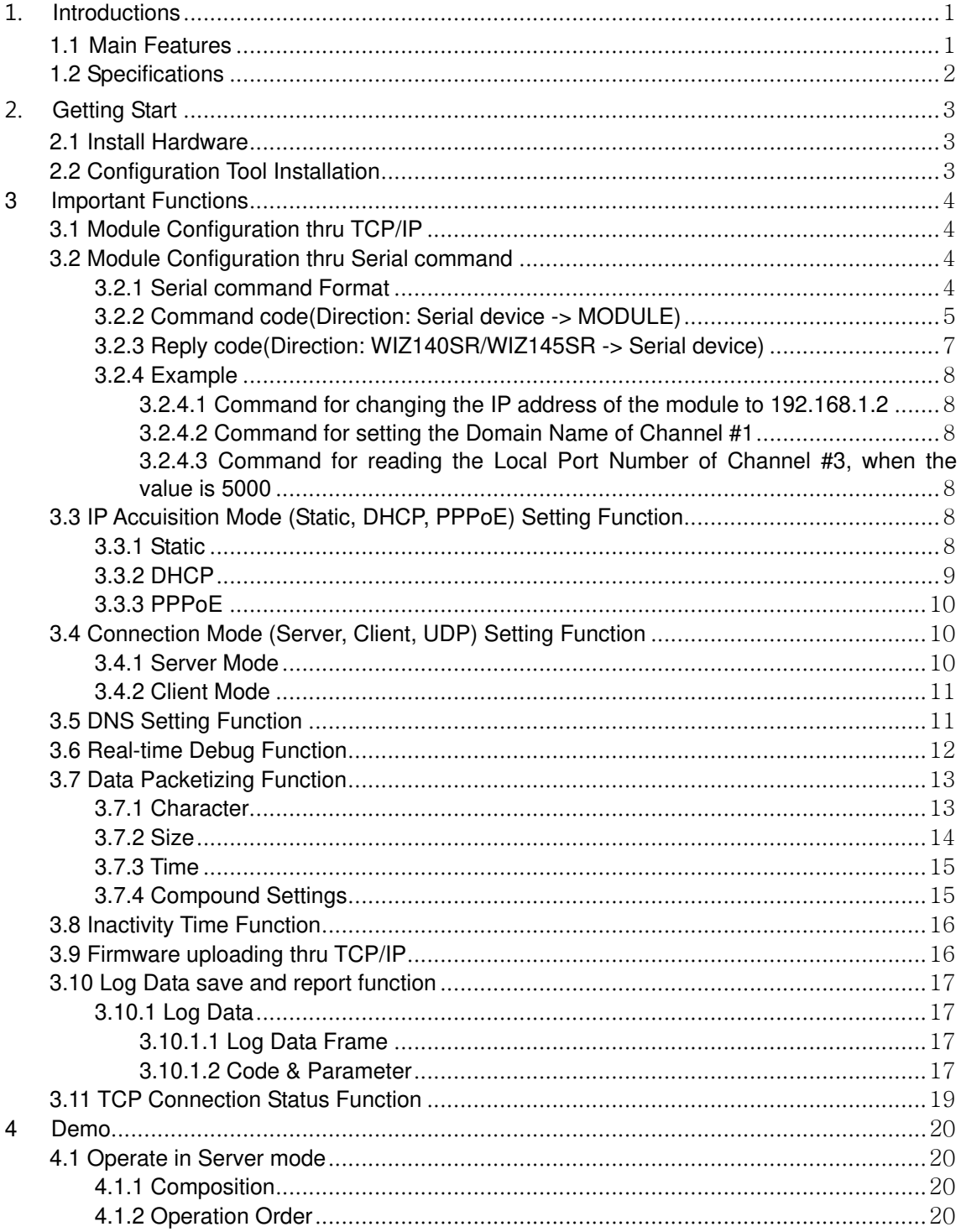

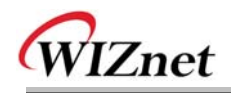

## Figures

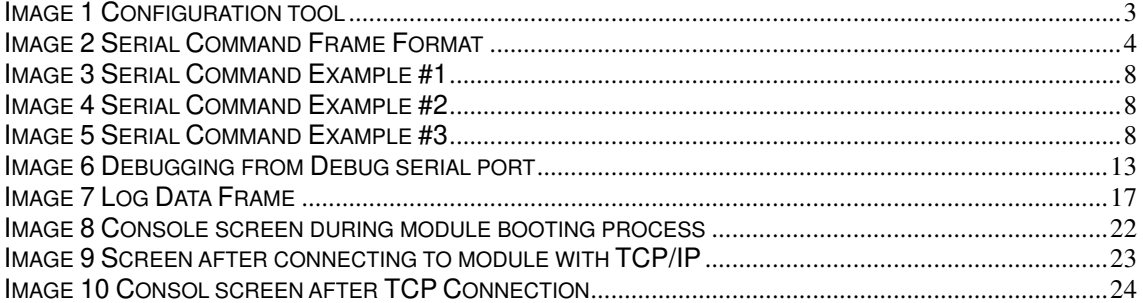

## **Tables**

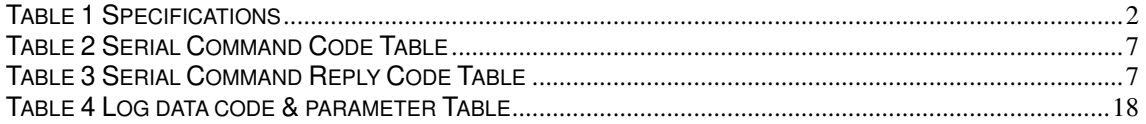

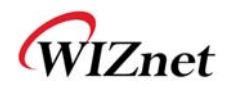

## 1. Introductions

### 1.1 Main Features

- Support 4 Serial port
- Connect with the Serial Device directly
	- Adding network function simply and quickly
	- **Providing Firmware customization**
- High system stability and reliability by using W5300
- Easy and powerful configuration tool program
- Support DHCP and DNS function
- Support static as well as dynamic IP setting
- 10/100 Mbps Ethernet interface, Max 115,200bps serial interface
- RoHS compliant

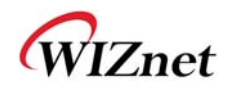

### 1.2 Specifications

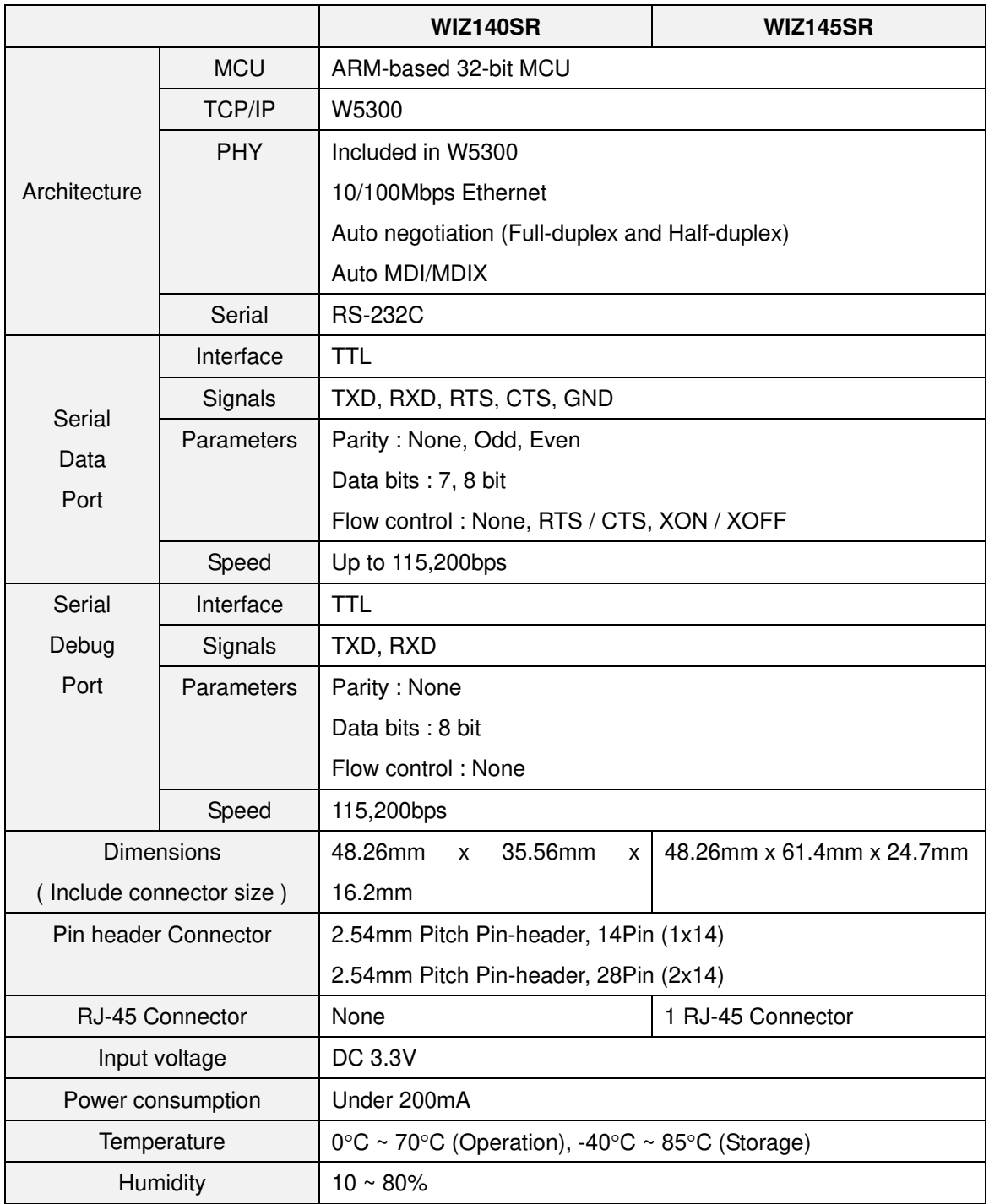

#### Table 1 Specifications

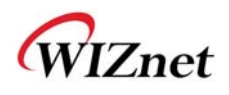

### 2. Getting Start

#### 2.1 Install Hardware

You prepared WIZ140SR Module or WIZ145SR module with Test board.

STEP1: Drop the WIZ140SR/WIZ145 Module in WIZ140SR/WIZ145SR Test Board.

STEP2: Connect Ethernet cable to RJ-45 connector on the Test Board

STEP3: Connect PC and Test Board using Serial Cable.

STEP4: If you check Debugging message from debug serial port, you connect PC and Test Board using Serial Cable.

STEP5: connect to the power

\*1. Boot selection pin is open, when working normal mode.

\*2. H/W Trigger switch is OFF.

#### **2.2 Configuration Tool Installation**

Start the Configuration Tool Installation program, which can be downloaded from the WIZnet

home page. The captured screen of the Configuration tool is as shown below.

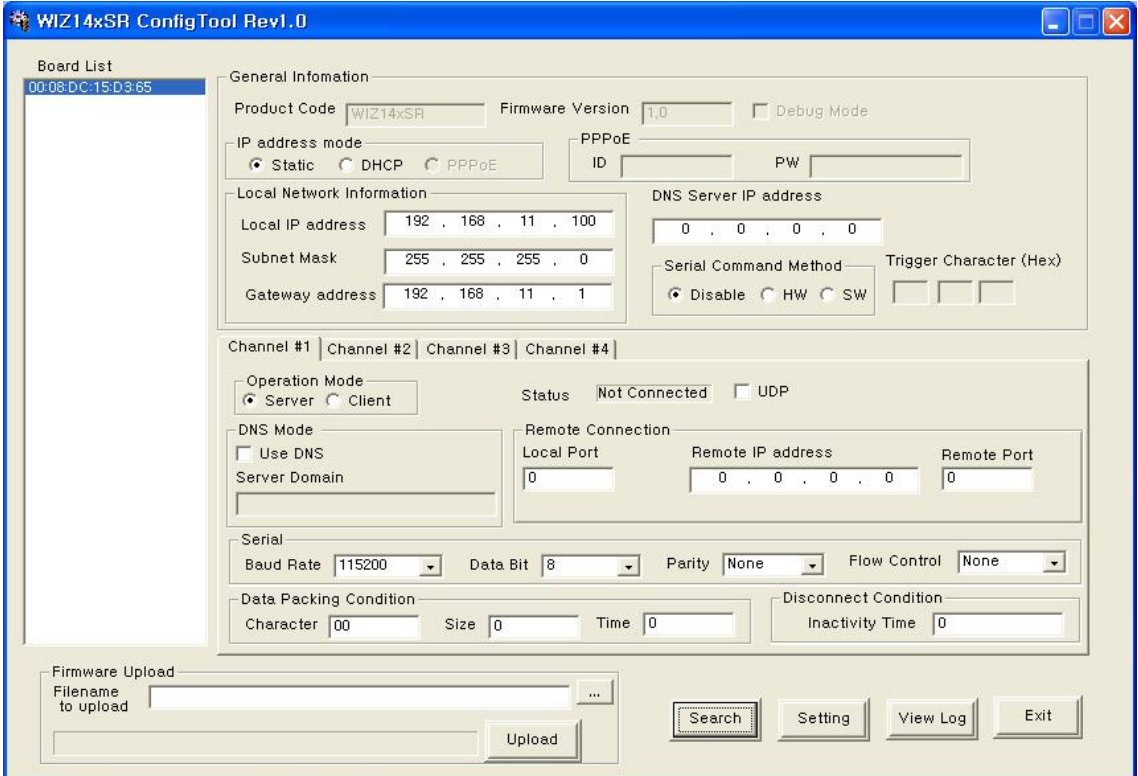

Image 1 Configuration tool

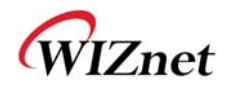

### **3 Functions**

#### **3.1 Module Configuration thru TCP/IP**

Basic Information for modules, WIZ140SR and WIZ145SR, can be set by using TCP/IP

network.

- ① Connect the module and PC, that has ConfigTool.exe installed, to the network of same subnet and turn on power.
- 2 Click the **Button from the Tool program, then, all modules that are connected to** the local network will display.
- ③ Use the Configuration Tool to modify the settings of each module.

Specific modification steps are explained after 3.3 of this document

#### **3.2 Module Configuration thru Serial command**

This function is used to modify the settings of the module by using Serial port.

Connect the cable to the module's Channel #1 serial port and switch the HW Trigger SW's pin

to 'ON." Then, Serial command mode is accessed.

※ **Caution! Once Serial command mode is activated, the connected TCP socket is disconnected, therefore, data exchange through the data channel is not possible.** 

#### **3.2.1 Serial command Format**

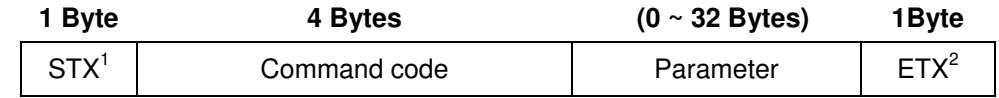

#### Image 2 Serial Command Frame Format

 $\overline{a}$ 

<sup>1</sup> STX : '<' (Hex code: 0x3C)

<sup>2</sup> ETX : '>' (Hex code: 0x3E)

WIZ140SR/ WIZ145SR Dat asheet 4

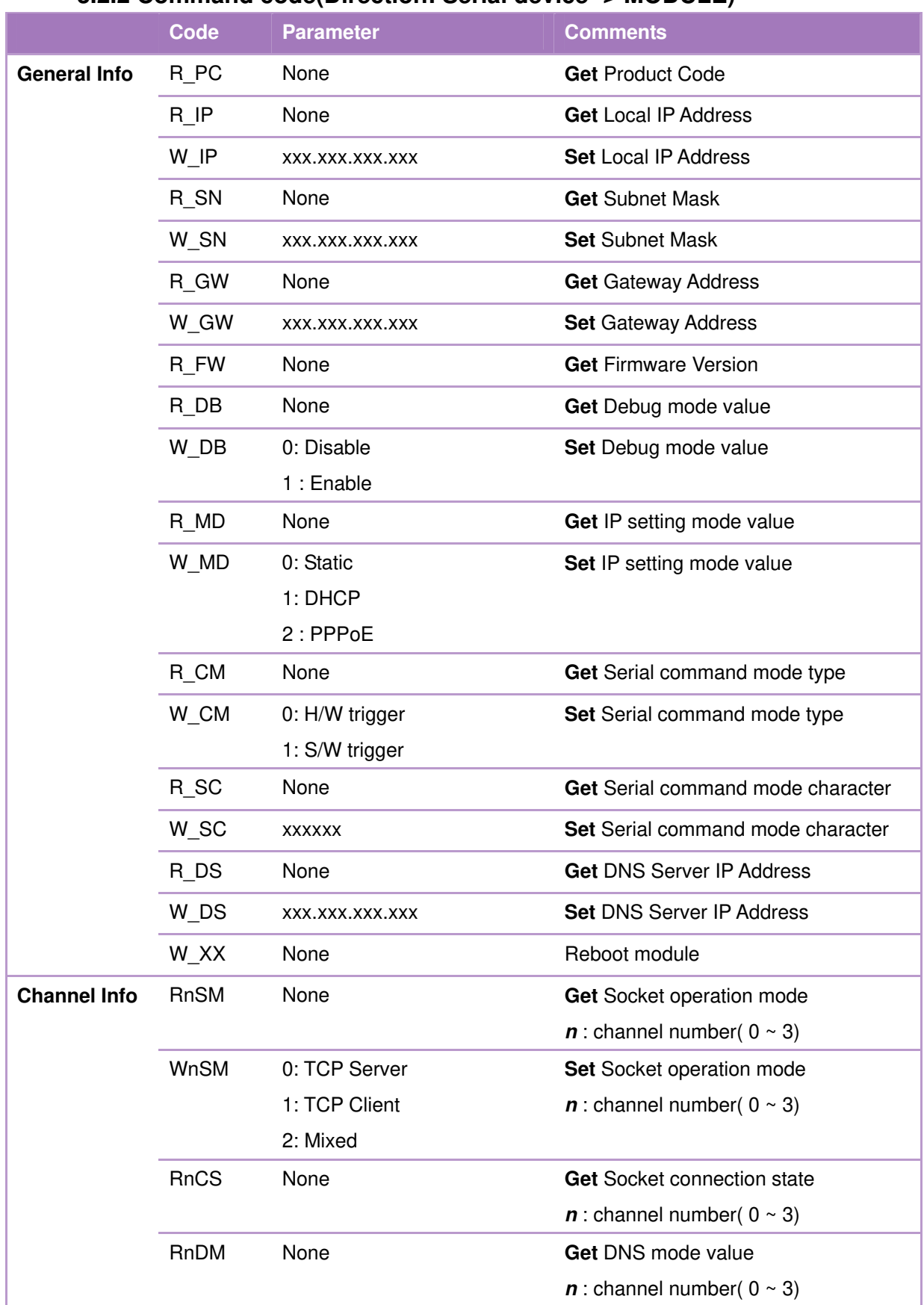

### **3.2.2 Command code(Direction: Serial device -> MODULE)**

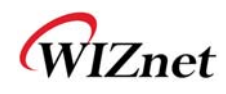

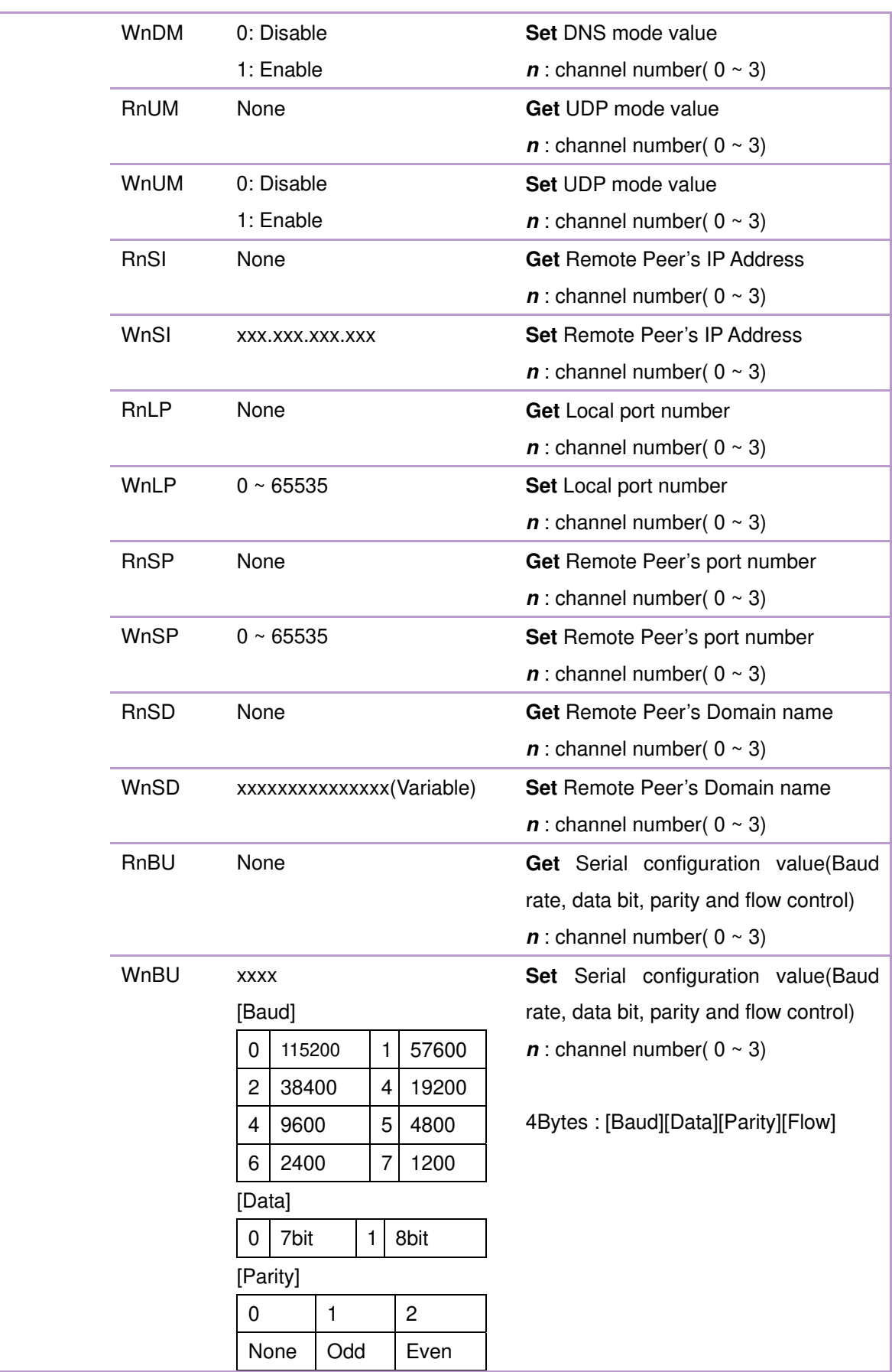

WIZ140SR/WIZ145SR Dat asheet 6

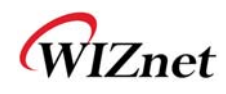

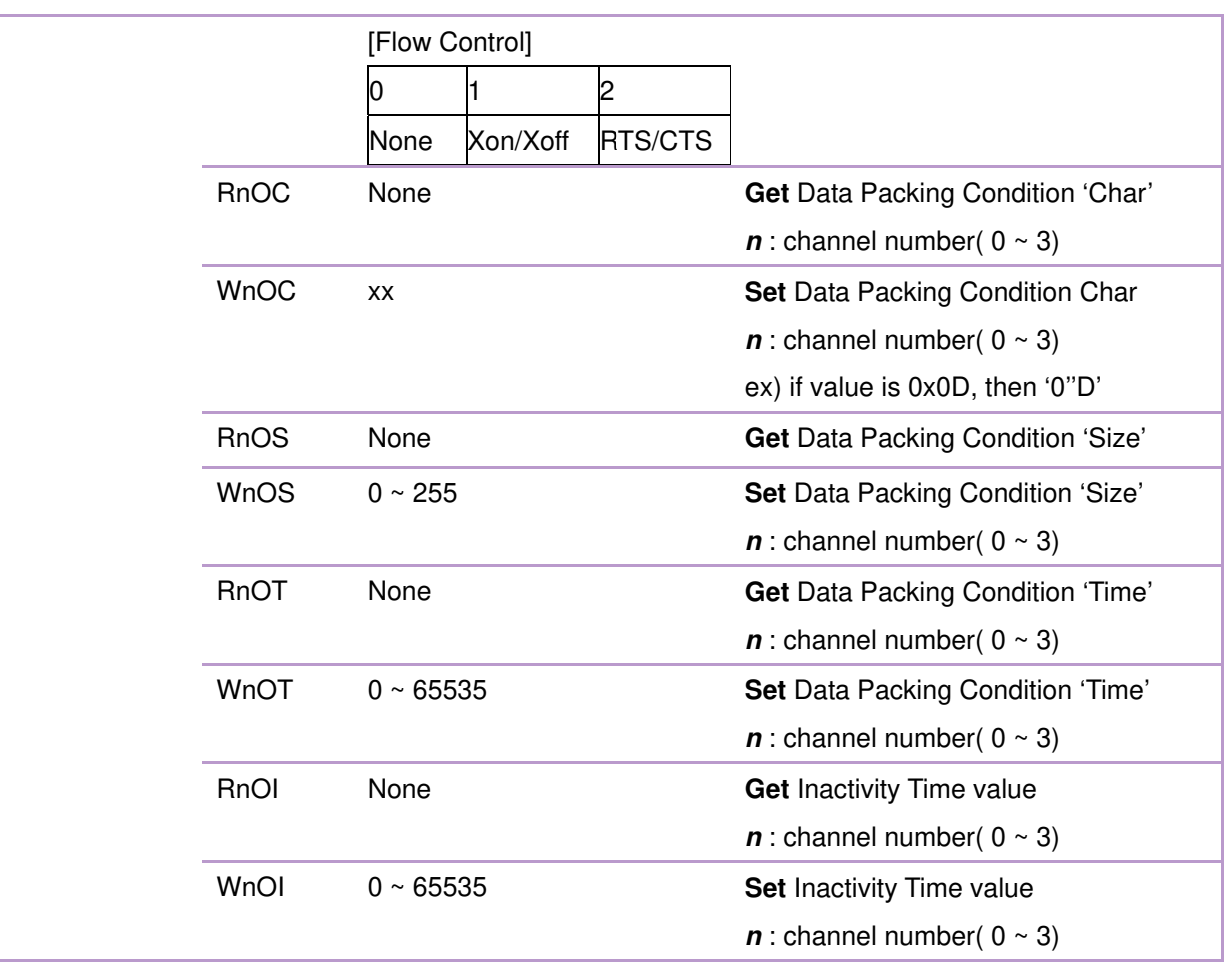

Table 2 Serial Command Code Table

### **3.2.3 Reply code(Direction: WIZ140SR/WIZ145SR -> Serial device)**

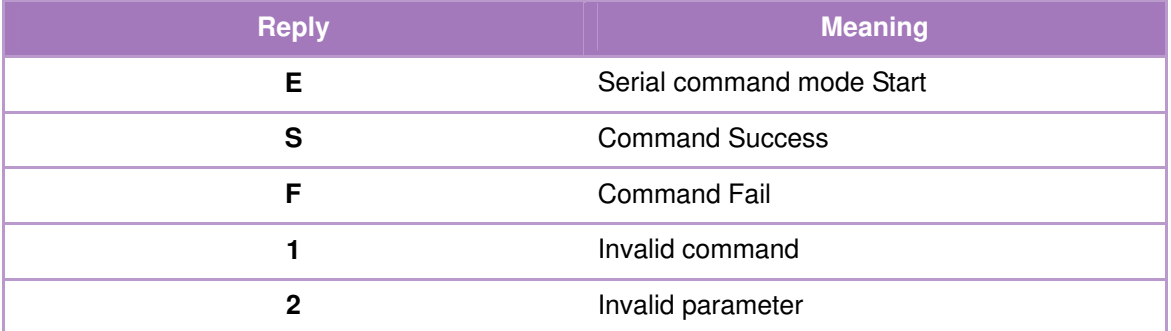

#### Table 3 Serial Command Reply Code Table

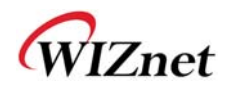

#### **3.2.4 Example**

#### **3.2.4.1 Command for changing the IP address of the module**

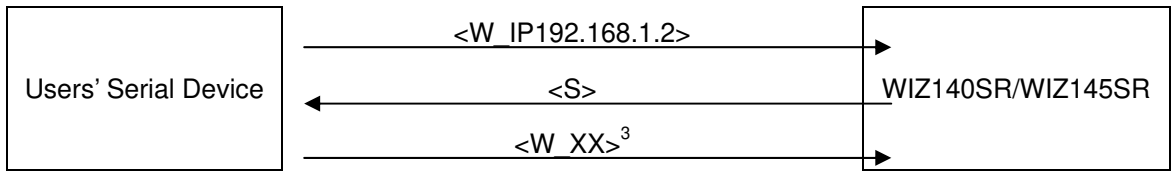

Image 3 Serial Command Example #1

#### **3.2.4.2 Command for setting the Domain Name of Channel #1**

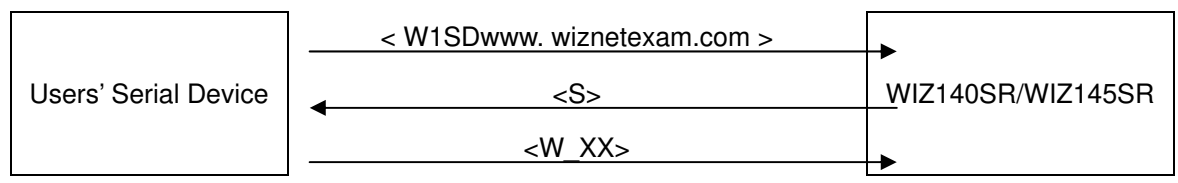

Image 4 Serial Command Example #2

#### **3.2.4.3 Command for reading the Local Port Number of Channel #3**

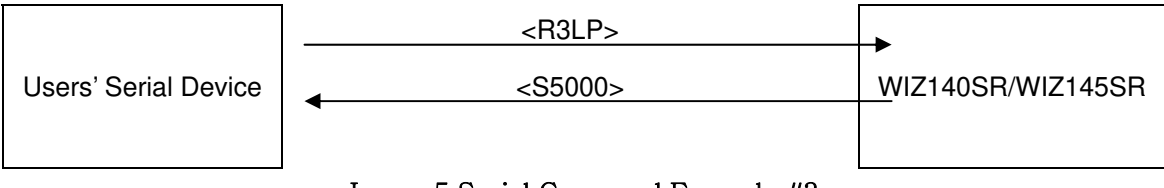

Image 5 Serial Command Example #3

### **3.3 IP Acquisition Mode (Static, DHCP, PPPoE) Setting Function**

This function is for setting how the module's IP address is going to be acquired.

#### **3.3.1 Static**

The Static IP address mode is used when assigning static IP address.

When Permanent IP address is assigned by the network manager,

① First, click the button to find module that is connected to the network.

 $\overline{a}$ 

WIZ140SR/ WIZ145SR Dat asheet 8 <sup>3</sup> In case of Set command, command W\_XX must be sent at the end in order for the module to be configured.

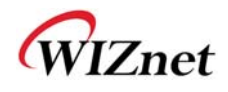

- ② Select the module that the value will be assigned from the ListBox, which is shown at the left of the screen.
- ③ Select Static for the IP address mode,

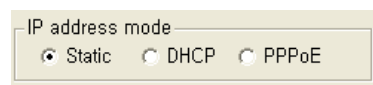

④ Enter the assigned values for IP address, Subnet mask, and Gateway address,

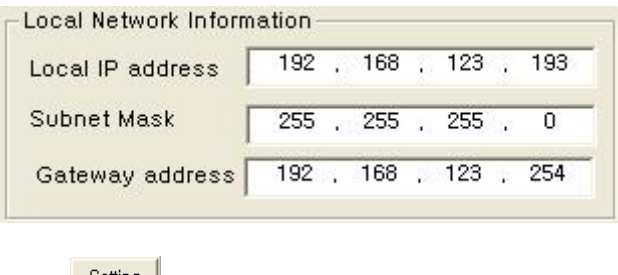

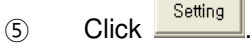

#### **3.3.2 DHCP**

The DHCP IP address mode is used when equipment that assign dynamic IP, like routers are

connected.

- ① First, click the button and find the module that is connected to the network.
- ② Select the module that the value will be assigned from the ListBox, which is shown at the left of the screen.
- ③ Select DHCP for the IP address mode,

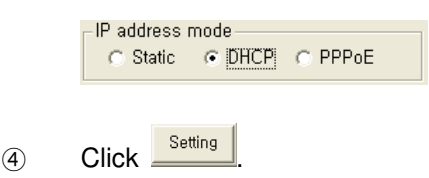

※ **When there is not a DCHP server, the DHCP process fails. When the DHCP process fails, booting completes with the existing network information after a period of time..** 

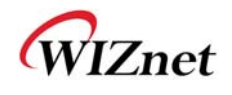

#### **3.3.3 PPPoE**

The PPPoE IP address mode is used for setting the environment which communicate based on PPPoE, like ADSL modem.

- ① First, click the button and find the module that is connected to the network.
- ② Select the module that the value will be assigned from the ListBox, which is shown at the left of the screen,
- ③ Select PPPoE for the IP address mode,

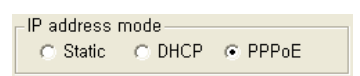

④ Enter values of the ID and PW for PPPoE access.

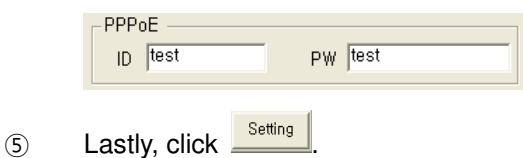

### **3.4 Connection Mode (Server, Client, UDP) Setting Function 3.4.1 Server Mode**

- **1** First, click the **E**search button and find the module that is connected to the network
- ② Select the module that the value will be assigned from the ListBox, which is shown at the left of the screen
- ③ Select Server for Connection mode,

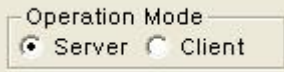

④ "Enter the Local Port value for Listen in the "Internet Connectivity Information box."

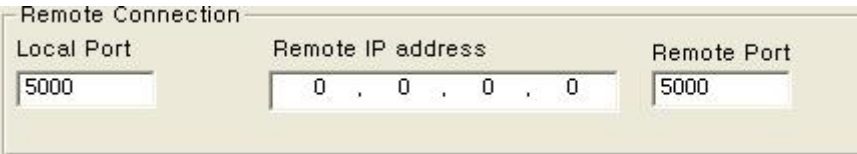

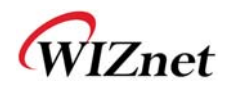

(5) Lastly, click **Setting** 

※ **When Server mode is used, Remote IP address and Remote Port has no use.** 

#### **3.4.2 Client Mode**

- $\hat{a}$  First, click the  $\sqrt{\frac{Search}{Start}}$  button and find the module that is connected to the network
- ② Select the module that the value will be assigned from the ListBox, which is shown on the left of the screen
- ③ Select Client for Connection mode

Operation Mode C Server G Client

- ④ Enter the IP and Port number from the "Internet Connectivity Information box" into the "Remote IP address" and "Remote Port." Enter the Module's communication Port number into Local Port
- **5** Lastly, click **Setting**

**※ When Client mode is being used, the module continuously attempts connection to Remote IP address and Remote Port after booting.** 

#### **3.5 DNS Setting Function**

**This function is used when Domain name is used due to server's frequent change and non-fixed server IP. If the server address is the Domain name instead of the IP address, this function must be used.** 

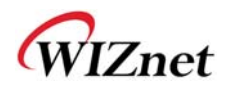

.

② Select the module that the value will be assigned from the ListBox, which is shown on

the left of the screen,

③ Enter IP into DNS Server IP.

DNS Server IP address  $\sqrt{164 \cdot 124 \cdot 101 \cdot 2}$ 

④ Check the box for "DNS mode," and enter the Server Domain Name.

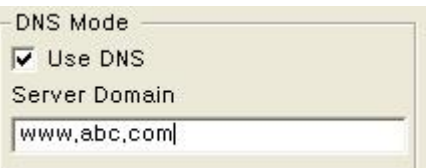

⑤ Enter the Port numbers for server and module.

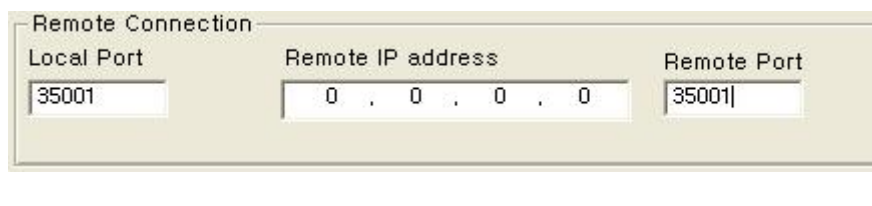

6 Lastly, click **Setting** 

.

#### **3.6 Real-time Debug Function**

This function is used to check on the motion of the module when the module is attached to the system during the system development process. The Console port is used to read the debug code of the module in real time.

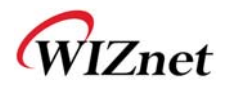

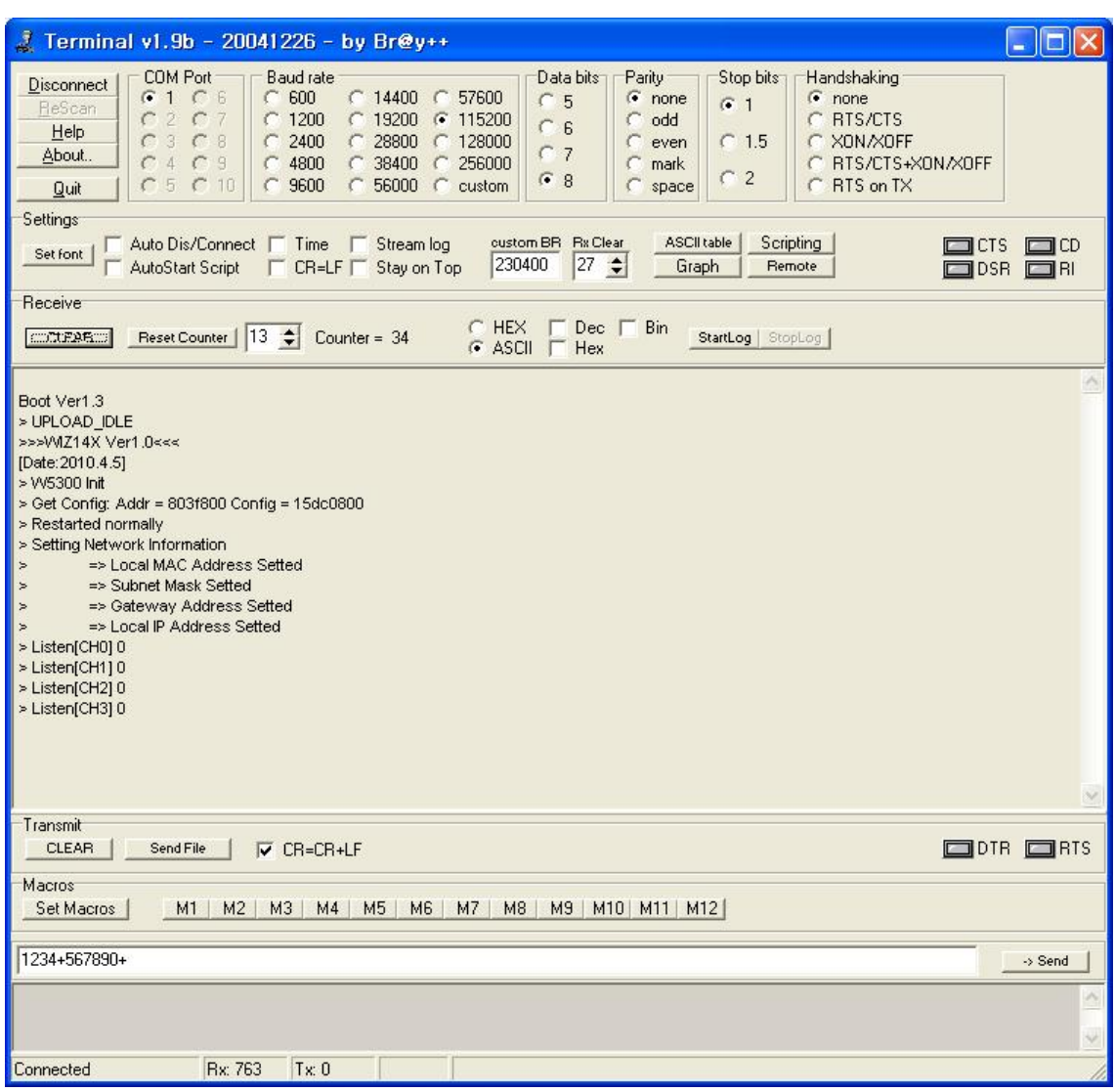

Image 6 Debugging from Debug serial port

#### **3.7 Data Packet Function**

This function is used to determine whether the data read from the serial port is going to be

sent to the remote server or client in some kind of Ethernet packet unit.

#### **3.7.1 Character**

The data is buffered in the internal memory of the module until the specific characters are received. Once the specific characters are received, the buffered data are made into one

Ethernet packet and are sent to the remote system.

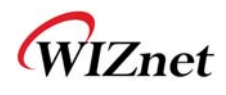

This function is appropriate when the end of data frame that the serial port sends to the module ends with specific characters.

- ① First, click button, and find the module that is connected to the network. Select the module that the value will be assigned from the ListBox, which is shown on the left of the screen,
- ② Enter the ASCII value of the character in the form of HEX code in the "Character"

section of the "Data Packing Condition" box. (Enter 0x00 for Disable)

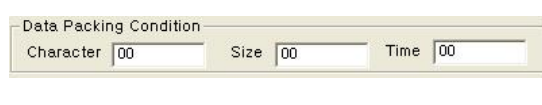

3 Lastly, click **Setting** 

#### **3.7.2 Size**

This function is used when data is buffered in the serial port until the received data amounts to a specific byte size, and when the received data amounts up to the specific byte size, the buffered data are made into one Ethernet packet and sent to the remote system.

This function is appropriate when size of the data, which is sent from the serial port to the module, is fixed.

 $\Omega$  First, click  $\sqrt{\frac{ {\text{Search}}}{ {\text{Button}}}}$  button, and find the module that is connected to the network.

② Select the module that the value will be assigned from the ListBox, which is shown on

#### the left of the screen

③ Enter the wanted size in the "Size" section of the "Data Packing Condition" box.

(Enter 0 for Disable)

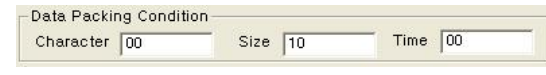

4 Lastly, click **Setting** 

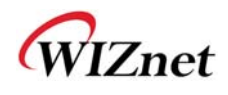

#### **3.7.3 Time**

If there is not any new data during designated time, all data in the serial buffer is converted to Ethernet packet. If new data is received, the time is re-calculated and the received data is saved in the serial buffer. Time condition can be utilized when the serial data size is variable and has no ending character, but needs to be delivered in frame unit. (If the value is '0', option is not used)

 $\Omega$  First, click  $\sqrt{\frac{ {\text{Search}}}{ {\text{Button}}}}$  button, and find the module that is connected to the network.

Select the module that the value will be assigned from the ListBox, which is shown on the left of the screen,

② Enter the wanted time information in the "Time" section of the "Data Packing Condition"

box. (Enter 0 for Disable)

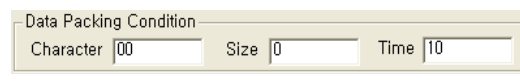

3 Lastly, click Setting

#### **3.7.4 Compound Settings**

Among the three functions explained above, two or more can be mixed for use.

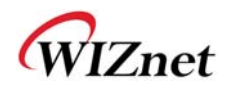

#### **3.8 Inactivity Time Function**

This function is used to forcibly disconnect the communication connection (TCP socket) when

there are no data exchange with the remote system for a certain period of time.

- $\Omega$  First, click  $\sqrt{\frac{Search}{Start}}$  button, and find the module that is connected to the network. select the module that the value will be assigned from the ListBox, which is shown on the left of the screen,
- ② Enter the wanted time information in the "Inactivity Time" section of the "Disconnect Condition" box. (Enter 0 for Disable)

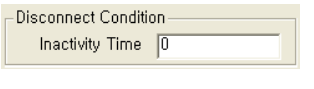

3 Lastly click Setting

#### **3.9 Firmware uploading thru TCP/IP**

This function is used for updating the module's Firmware

- $\Omega$  First, click  $\sqrt{\frac{S\text{earch}}{S\text{f}}}\$  button, and find the module that is connected to the network.
- ② Select the module that the value will be assigned from the ListBox, which is shown on the left of the screen,
- $\sqrt{3}$  Click  $\frac{1}{\sqrt{3}}$  to select the binary file for update.

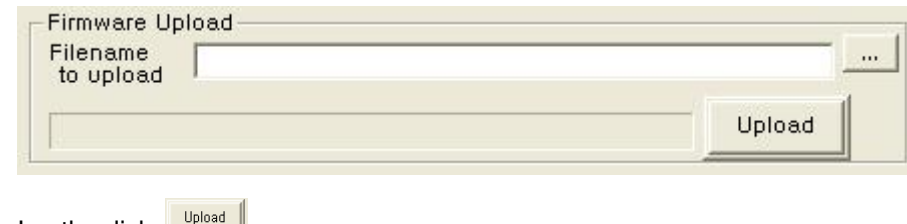

 $\qquad \qquad \text{Lastly, click}$  .

※ In order to use the Firmware upload function, an IP address for communication with the module must be set. Make sure to ping test to check the module is able to communicate.

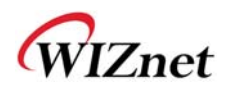

#### **3.10 Log Data save and report function**

The module saves it operation and results in its memory; this function can load and read when the user wishes to. This function can be used to check on the problems when the communication with the remote system is not good. For example, things like, whether the serial device sent the data, or whether the module was down, or whether there was a problem with the communication circuit (ISP communication circuit), can be checked.

#### **3.10.1 Log Data**

#### **3.10.1.1 Log Data Frame**

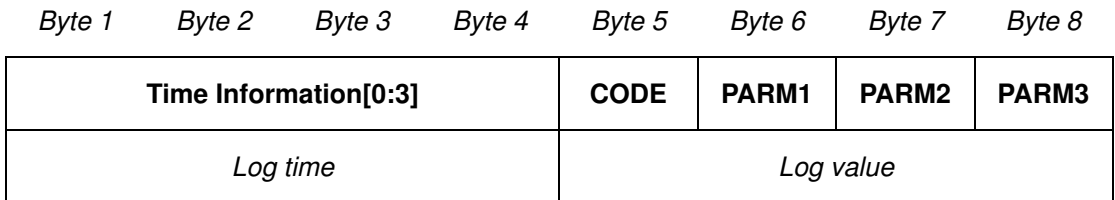

Image 7 Log Data Frame

#### **3.10.1.2 Code & Parameter**

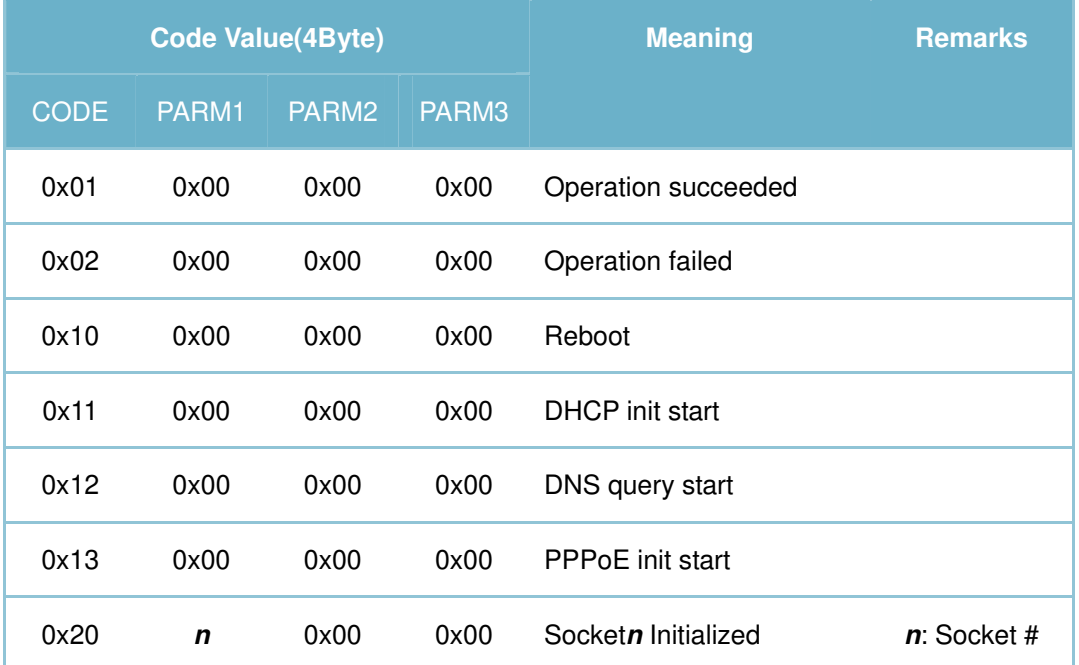

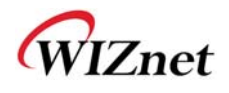

| 0x21 | $\mathbf n$      | 0x00       | 0x00       | Socketn Connecting                      |
|------|------------------|------------|------------|-----------------------------------------|
| 0x22 | $\mathbf n$      | 0x00       | 0x00       | Socketn Listen                          |
| 0x23 | $\boldsymbol{n}$ | Size $H^4$ | Size $L^5$ | Socketn lbytes data sent                |
| 0x24 | $\mathbf n$      | Size H     | Size L     | Socketn<br><b><i>l</i>bytes</b><br>data |
|      |                  |            |            | receved                                 |
| 0x25 | $\mathbf n$      | 0x00       | 0x00       | Socketn Closed                          |
| 0x30 | 0x00             | 0x00       | 0x00       | FW Upload requested                     |
| 0x31 | 0x00             | 0x00       | 0x00       | FW Upload completed                     |
| 0x32 | 0x00             | 0x00       | 0x00       | FW Upload failed                        |
| 0x40 | 0x00             | 0x00       | 0x00       | <b>Config Data Writing</b>              |
| 0x41 | 0x00             | 0x00       | 0x00       | Config Data Reading                     |

Table 4 Log data code & parameter Table

 $\overline{a}$ 

<sup>4</sup> Sent from Ethernet or higher byte among data size

<sup>5</sup> Lower byte among data size

WIZ140SR/ WIZ145SR Dat asheet 18 and 20 April 2018 18 and 20 April 2018 18 and 2018 18 and 2018 18 and 2018 18

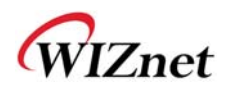

#### **3.11 TCP Connection Status Function**

This function is used to check the connection status for each channel of the module.

This can be checked through the H/W pin. If the value of the Pin is Low, the status is

"Connected". If the value of the Pin is HIGH, the status is "Disconnected".

※ In case of Serial command mode, all communication channels are forcibly cleared; and the

Connection status can't be checked through the serial.

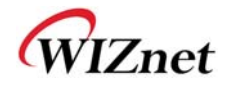

### **4 Test**

#### **4.1 Operate in Server mode**

#### **4.1.1 Composition**

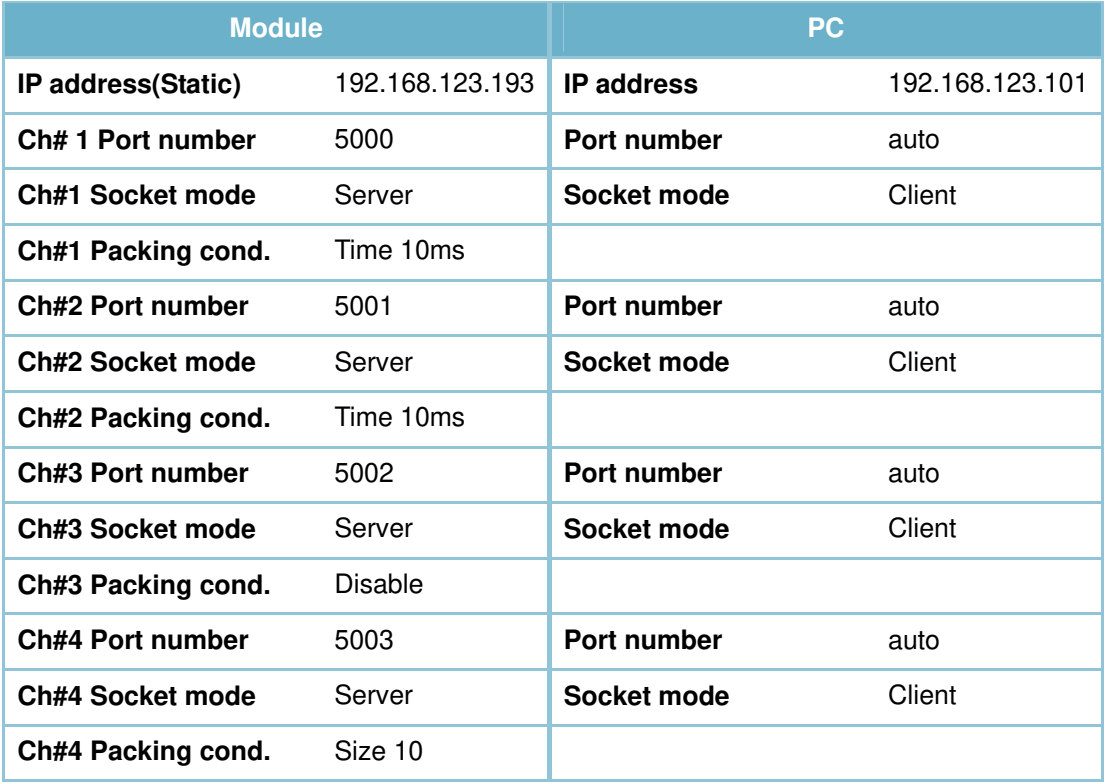

#### **4.1.2 Operation Order**

- **1** First, click  $\boxed{\frac{\text{Search}}{\text{l}}}$  button, and find the module that is connected to the network.
- ② Select the module that the value will be assigned from the ListBox, which is shown on the left of the screen,
- ③ Channel #1 Configurations

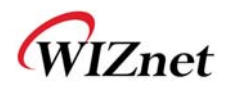

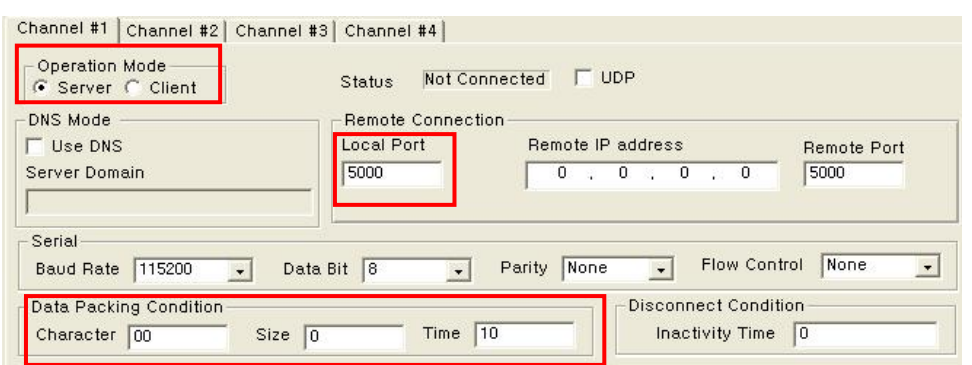

#### Channel #2 Configurations

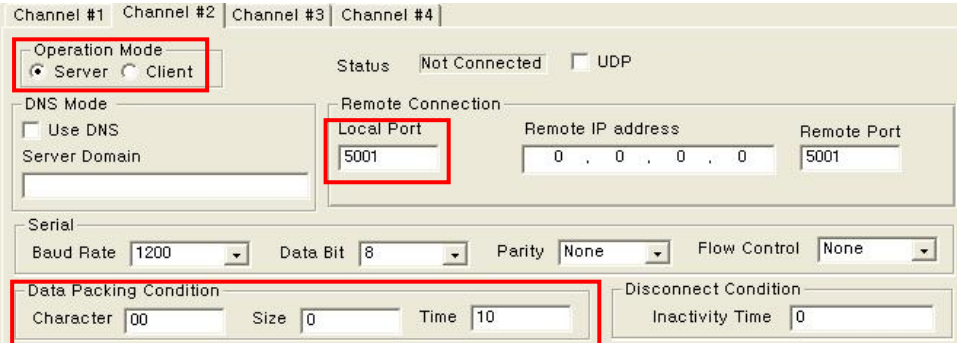

#### Channel #3 Configurations

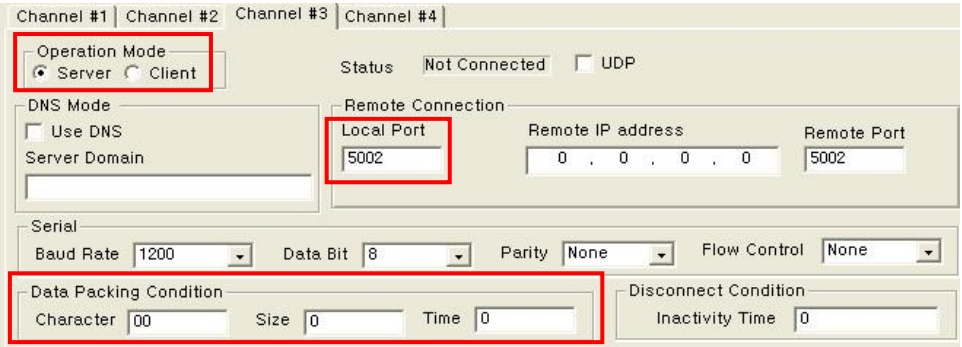

#### Channel #4 Configurations

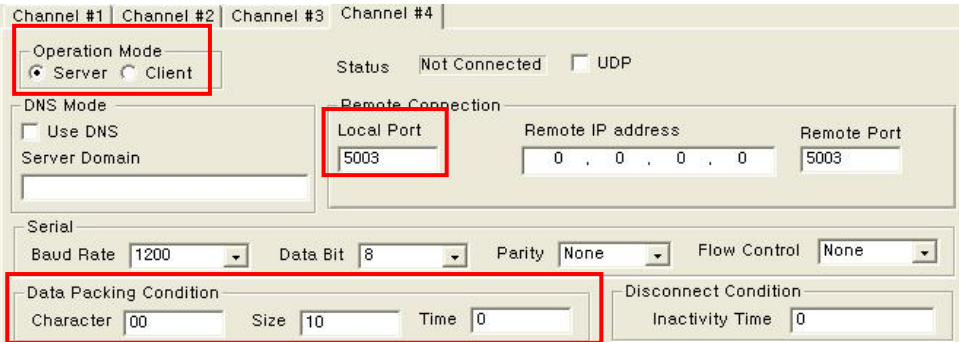